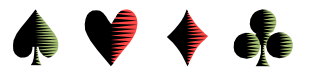

# **Posting Bridge Game Results to VCBridge.org**

by Bob Gruber

To post bridge game results to *VCBridge.org*—the Ventura Unit, Unit 547, web site—you need three things:

- 1. an Internet connection,
- 2. ACBLscore (available for download from the ACBL web site) to put the results in the proper format -or- an incoming e-mail of the properly formatted file, and
- 3. a File Transfer Protocol (FTP) program to upload the file.

With everything in hand, you generate a report in ACBLscore to put the results in the proper format. When the report has been created, you are ready to FTP it—the ".TXT" file—to the web site.

Currently (March 2017), Tom Ciacio [\(tciacio@unit547.org\)](mailto:tciacio@unit547.org), the Unit's Club Manager, is taking care of the monthly report for unit-owned games (Tu/We/Th at Temple Beth Torah (TBT) and Saturday in Camarillo) and you need to e-mail him the game file—the one that has an extension of ".ACA" for an afternoon game, or "ACM" for a morning game (starting before 12 noon), or "ACE" for an evening game (starting after 6 P.M.).

#### **FTP Software**

Many directors are using the Core FTP Lite program discovered and recommended by Tom Ciacio. There is a separate write-up on FTP software:

*FTP — File Transfer Protocol as It Relates to ACBL Unit 547*

that discusses FTP in general and is very specific about downloading and setting up the Core FTP Lite program. This FTP paper should be available on the web site under:

Writings / Director's Dialog

## **Saving a Game File e-mailed to You**

If someone e-mails a game file to you to post to the web, there are three (3) possible files for each game, one with an ".ACt" extension, one with a ".TXT" extension, and one with a ".pdf" extension. (The "t" in "ACt" will be "A" for an afternoon game, "M" for a morning game, "E" for an evening game). Also, the names of the text file and the "pdf" file will have an A, M or E appended to them—appended to the name, not the 3-character extension. All three files need to be saved to the location ACBLscore expects them to be in. If you receive only one file, the one with an ".ACt" extension, that's OK. You can use ACBLscore to create the text file from it. The "pdf" file is the hand records file and sometimes there isn't one.

To save the file(s), follow these steps:

- 1. In your e-mail program, double click on the attachment indicator (a paperclip, usually).
- 2. Right click on the name of the game file which will appear.
- 3. Select "save as" from the menu which appears.
- 4. The window which comes up MAY be your "My Documents" folder. If so, pull down the small down arrow (inverted triangle) beside the words "My Documents."
- 5. From the list that appears, double click on "Local disk C:"
- 6. A list, or tree, of folders will come up. Find the one that says "ACBLSCOR" and double click on it.

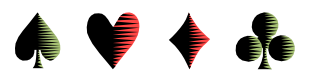

- 7. That will open the ACBLSCOR list and show several more folders. The fourth one down is "GAMEFILE."
- 8. The game file name (actually six numbers representing 2 digits for the Year, 2 digits for the Month, and 2 digits for the Day, which may be represented symbolically as yymmdd) will appear in a small window at the bottom of the directory tree window.
- 9. Click the button which says "save."

If you have a  $2<sup>nd</sup>$  file (and possibly a  $3<sup>rd</sup>$ ) to save, repeat the 9 steps for that file.

**You have now saved the original game file(s) to the proper location.**

## **Saving a Copy of the Game File in "Text" Format**

Before posting game results to the internet, a copy in "text" format must be created. ACBLscore is the mechanism to do that. You end up with the original file and a copy in "text" format. The directions that follow are for the Windows version of ACBLscore.

- 1. Open ACBLscore (if needed).
- 2. On the Main Menu screen, click on the word "Game" on the top menu bar at the left.
- 3. A small window will pop up with a file name (which is also the current date) in it to the right of the words "Event file name." Make sure that is the same date as the file from which you want to create a text file. (The 6 digits are in Year/Month/Day order, 2 digits for each.)
- 4. Immediately below that will be a very small window which has one letter in it. For afternoon games, change that letter to "A" (without the quotes). "M" stands for "morning," and "E" for "evening." After you fix that, click the "OK" button and a new screen with the details of the game will come up.
- 5. Find the word "Reports" on the top menu bar and click on that.
- 6. Go partway down that menu to "Recap/Press > Screen/File (LR)" and click on that.
- 7. You'll get a small window, which asks for 1) Screen, 2) Printer, 3) Text file, or 4) HTML file. Select "Text file" and click on "OK."
- 8. The GAMEFILE directory will appear and the filename will appear on the "save" line at the bottom. This time, however, the filename will have the letter "A" after the date, or possibly "M" or "E." (From step 4 above, you'll note that the "A" is for afternoon, etc.) Click "Save."
- 9. In the next window, select # 7: *List only*. Click OK.
- 10. A small window suggests a Report width of 120 (characters). Click OK.
- 11. Another small window suggests: *By rank*. Click OK. [A list of the N-S & E-W standings will be created.]
- 12. Repeat steps 5-8. Now a window asks whether to *Append* or *Overwrite*. Select *Append*.
- 13. In the next window, select # 9: *Short Press + Recap (traveler format)*. Click OK.
- 14. The next window suggests a Report width of 114. Click OK.

#### **Note. At this point, the filename (excluding the 3-character "TXT" extension) must contain only the seven (7) characters described so far: YYMMDDt, where t = M or A or E.**

#### **Remember, the "ACt" file (for Ventura Unit-owned games on Tu/We/Th at TBT and Saturday in Camarillo) needs to be e-mailed to Tom Ciacio.**

## **Extra Indicator for Novice or 49er (or 99er) Game**

The text file just created is suitably named for uploading to *VCBridge.org*. If it's a Novice or 49er (or 99er) game, however, an extra indicator is needed to distinguish it from an open game. As of this writing (5/30/12), it suffices to rename the text file adding an "N" after the "A" for afternoon (or after the "M" for morning).

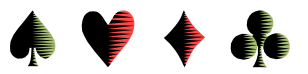

Although not needed at this time, the  $8<sup>th</sup>$  character position of the file name may also be used to indicate other types of games. For instance, T for team (GNT), W for workshop, and Z for 299er.

### **Printing the Standings at the Game**

If you have a computer and printer at the Game, you can do the data entry and print the standings for the players. In the earlier Section on *Saving a Copy of the Game File in "Text" Format*, look at steps 5 - 7. At step 7, select "Printer" and click on "OK." You'll be jumped to step 9. Now, just follow the prompts through step 11.

#### **Doing the Game Recap in Multiple Formats**

The text file created previously contained 2 different presentations: 1) a listing of the standings, and 2) a board-by-board recap of the matchpoints. This was achieved by selecting "Append" when creating the 2<sup>nd</sup> format. While this format is recommended for the Ventura Unit, other possibilities are available.

Examine the different reports by sending them to the "Screen" in step 7 in the *Saving a Copy of the Game File in "Text" Format* section. If you do find a second or third format you like, use the "append" technique to add it to the end of the existing report.

#### **Posting the Text File (and the Hand Records pdf if it exists) to the Web Site**

- 1. Find the icon on the desktop named "Core FTP Lite" or whatever FTP program you're using. Double click on it.
- 2. When the window pops up and asks for a password, enter the password (without quote marks) one of the other directors gave you, then click the "Connect" button.
- 3. In the left hand window, double click the "C:\" folder. Then scroll down to the "ACBLSCOR" folder, double click, and find the "GAMEFILE" folder.
- 4. Double click on the "GAMEFILE" folder.
- 5. Find the TEXT version of the game file for the date in question. (The 6 digits are in Year/Month/Day order.) Remember, for an afternoon game, the file name ends in the letter "A" and has a file extension of ".TXT". If it's a Novice or 49er or 99er game, the time of day indicator will be followed by an "N" to indicate Novice or 49er or 99er.
- 6. Highlight that file (just click once on it), then click the green arrow in the middle between the left and right windows. Very quickly the message "Data Transfer Complete" will flash across the bottom left of the window, and the file will have been posted. (It's easy to miss the message unless you're watching closely.)
- 7. If you have a companion Hand Records pdf file to post (the name needs to be the same YYMMDDt format, where t is "M" or "A" or "E" and the extension is "pdf"), repeat steps 5  $\&$  6, but in step 5 whenever it says TEXT or TXT, substitute "pdf" without the quote marks.

Hand Records file

**N.B. The file name of the Hand Records file—the file name, not the extension— must exactly match the file name of the "TXT" file. If it doesn't, it won't be displayed.**

8. Close the FTP program. Go to [http://www.vcbridge.org,](http://www.vcbridge.org/) and click on "Results." Scroll down to the day of the game (Monday through Sunday). You should see the date of the game you just posted at the end of the appropriate line. You can double click on the date to see the results. (Note. Tuesday has a morning game in Camarillo and an afternoon game in

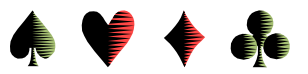

Ventura. Tuesday and Wednesday in Ventura have concurrent open and point-limited games.)

### **Annotating a Revised Text File**

If you've already posted the game, and an error comes to light, after correcting the game, you'll need to repost it. Don't forget to e-mail the corrected ACt file to Tom Ciacio. But first you might want to annotate the text file so people know it's the revised/updated version. Open the revised "TXT" file in Notepad. Create a new line at the top and enter an annotation, something like "REVISED" or "REVISION 1." Including the date & time might be helpful.

#### **Reposting the Text File to the Web Site**

If you need to repost the text file to the web site, just follow the same procedure given in the section on *Posting the Text File to the Web Site*. Again, go to the web site and examine the results to make sure the new file is the one displayed. (If you've just been looking at those results, your browser may "remember" the old version rather than bring up the latest because it won't expect that page to have changed in such a short time. Force your browser to "refresh" to make sure it displays what is currently on the web site. Unfortunately, even that may not work. The server may have "cached" the file and forcing your browser to refresh may not force the server to refresh its cache.)

#### **E-mailing the ".ACt" Game File to Tom Ciacio**

Currently (May 2012), Tom Ciacio [\(tciacio@unit547.org\)](mailto:tciacio@unit547.org), the Unit's Club Manager, is taking care of the monthly report for the unit-owned games (Tu/We/Th/Sa) and someone needs to e-mail him the game file—the one that has an extension of ".ACA" for an afternoon game, or "ACM" for a morning game (starting before 12 noon), or "ACE" for an evening game (starting after 6 P.M.).

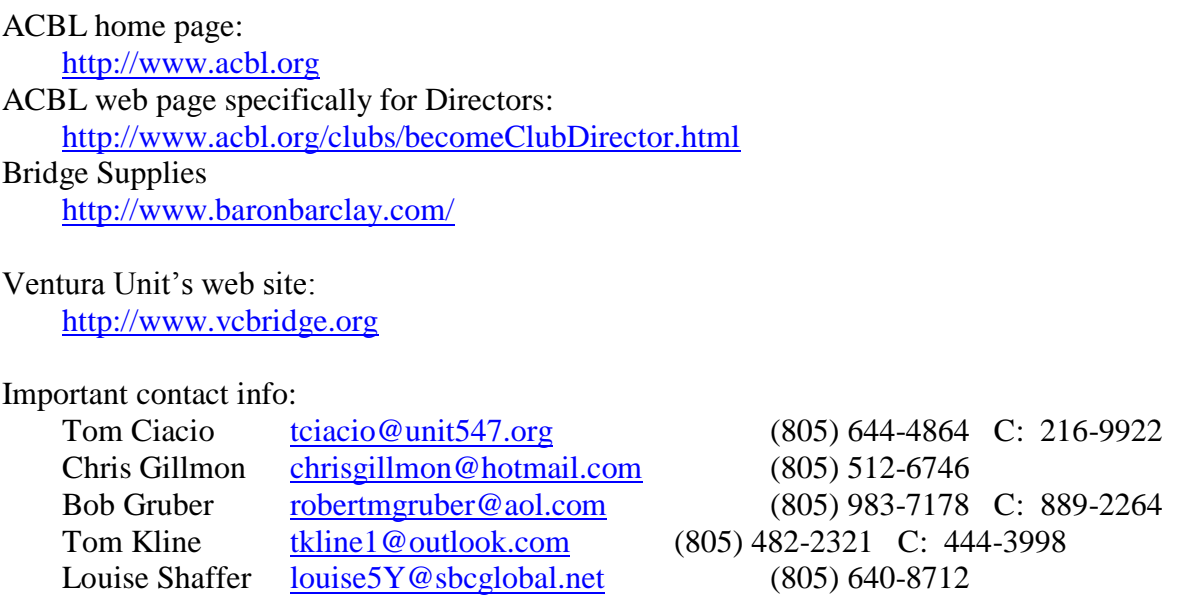

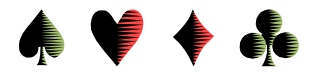

Dick Wagner [dickwagner999@yahoo.com](mailto:dickwagner999@yahoo.com) (805) 642-9721 C: 642-3491

ACBL Club Numbers:

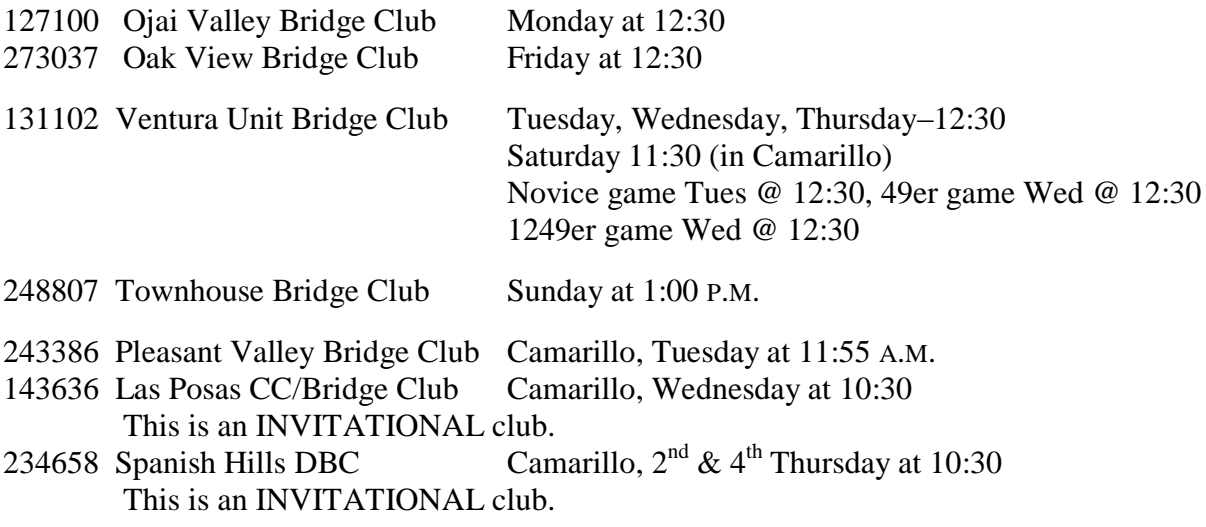